# **Set up z39.50 Servers for Adding Titles**

### Tip for: 04.20.15

When you use **Title Assistant** to add item records in Alexandria, it searches a Default set of Z39.50 servers for MARC records. If you aren't finding what you need, you can set up your own Z39.50 sets to optimize your cataloging.

Note: In Alexandria version 6, these groups of servers are referred to as Address Books, while in version 7 they are referred to as Z39.50 Sets.

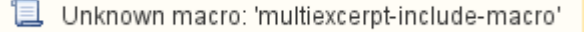

## [Address Books for Adding Titles \(v6\)](http://www.companioncorp.com/mediawiki/index.php/Preferences:_Configuration:_Address_Books:_Address_Books)

#### **What is a Z39.50 Set?**

Some libraries have opted to share their MARC records with anyone who'd like to use them. Their collections, now open to searching, can be accessed by using the communications protocol [Z39.50](http://en.wikipedia.org/wiki/Z39.50), which retrieves the MARC records and presents them to you in Title Assistant.

In Alexandria Preferences, you decide which servers (which libraries) you want Title Assistant to use, by grouping these servers into sets (or books), then telling Title Assistant which set to use to find the items you are cataloging.

# **Tips for creating your Z39.50 set:**

- Too few libraries in your set may mean you won't find what you are looking for, while too many could mean waiting for relevant records to be found.
- Include a local library in the set to make it more likely to find state materials and books by local authors.
- [OhioLink](http://www.ohiolink.edu/) is a large database that almost definitely has the record you are looking for. OhioLink is included in the Default set.
- If you are cataloging old books without ISBNs but that have LCCNs (Library of Congress Catalogue Numbers), include the Library of Congress in your set. The Library of Congress is included in the Default set.
- If the library you need is not included in the existing list of servers, you can add your own as long as you know the Server Address and Port. You can find this information for several sites using [IRSpy.indexdata.com](http://irspy.indexdata.com/).

# **Modifying Z39.50 sets in Alexandria Version 7**

#### **To view your current sets:**

- 1. From **Tools**, open **Preferences**.
- 2. Under **Configuration**, click on the **Z39.50** preference.
- 3. **Expand** the Set on the left to see the included servers.

#### **To modify the servers included in the Default Set:**

- 1. Select the **COMPanion Default Set**.
- 2. In the **Z39.50 Servers** list, locate the server you want to add to the set. Select it, and click **Add To Set**.
- 3. To remove a server from a set, select the server, and click on the **minus (-)** icon at the bottom.

#### **To create a new Z39.50 Set:**

- 1. Click on the plus **(+)** icon at the bottom of the **Sets** list.
- 2. **Name** the set.
- 3. In the **Z39.50 Servers** list, locate the servers you want to add to the set, select them, and click **Add To Set**.

#### **To add a new Z39.50 server:**

- 1. From the **Actions** (gear) menu, choose **Add Z39.50 Server**.
- 2. Fill in the **Name**, **ServerAddress**, **Database**, and **Port**. 3. Click on **Save**. For example: Name: CA - Academic - University of Southern California IP Address: library.usc.edu Database: SIRSI Port: 2200
- 

# **Modifying Z39.50 sets in Alexandria Version 6**

**To view your current sets:**

- 1. From **Tools**, open **Preferences**.
- 2. Under **Configuration**, click on the **Address Books** preference.
- 3. **Select** the **Address Book** from the list on the left, and the servers included in the book are shown on the right.

## **To create a new Address Book:**

- 1. Click the plus (**+**) icon at the bottom of the **Address Books** list.
- 2. **Name** the book.
- 3. Click **Add** at the bottom of the **Addresses** list.
- 4. Set the **Address Type** to **Z39.50 Site**.
- 5. Fill in the **Name**, **IP Address**, **Database**, and **Port**. For example: Name: CA - Academic - University of Southern California
- IP Address: library.usc.edu
- Database: SIRSI
- Port: 2200
- 6. Choose a Search Order for this database: **First**, **Next**, or **Last**.
- 7. Press **Add**, repeat for any other addresses, then **Save** the preference.

The next time you use [Title Assistant,](http://support.companioncorp.com/display/ALEX/Title+Assistant) change the Z39.50 or Address Book drop-down menu to the set you created. Title Assistant will remember your Z39.50 Server settings for the next time you add an item.